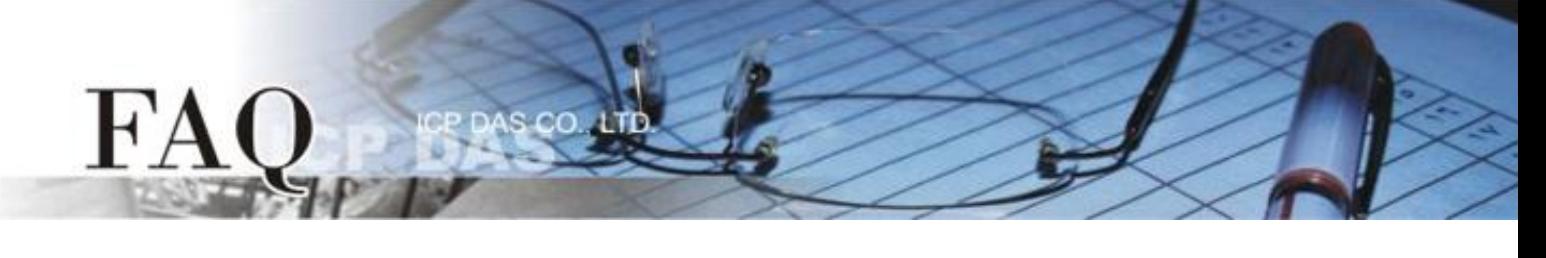

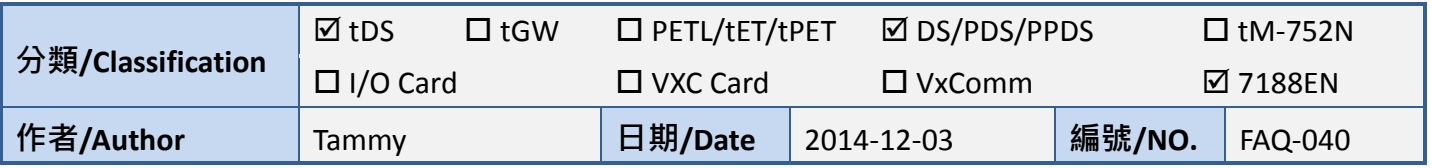

# **Q: How do I configure the TCP Port number for the tDS/PDS/7188EN**

## **module?**

A: The tDS/PDS/7188EN Series module contains a built-in web server that allows the settings for the module to be remotely modified via a web interface. If necessary, the TCP Command Port can be set to a custom value depending on specific requirements. Once the TCP Command Port configuration is completed, the TCP Port number for the serial port will be changed, which means that the first COM port uses the "TCP Command Port + 1" and the next COM port uses the "TCP Command Port + 2", and so on.

Note that the default TCP Command Port number is 10000. Thus, the TCP Port Mapping for serial COM Port1/Port2/Port3 is 10001/10002/10003, and so on.

Refer to the following for a detailed description of the configuration process:

**Step 1:** Install the VxComm Utility to search for any tDS/PDS/7188EN series modules connected to the network.

The VxComm Utility location: [http://www.icpdas.com/products/Softwar](http://www.icpdas.com/products/Software/VxComm/vxcomm.htm) [e/VxComm/vxcomm.htm](http://www.icpdas.com/products/Software/VxComm/vxcomm.htm)

**Step 2:** Configure the correct network settings for the required tDS/PDS/7188EN Series module.

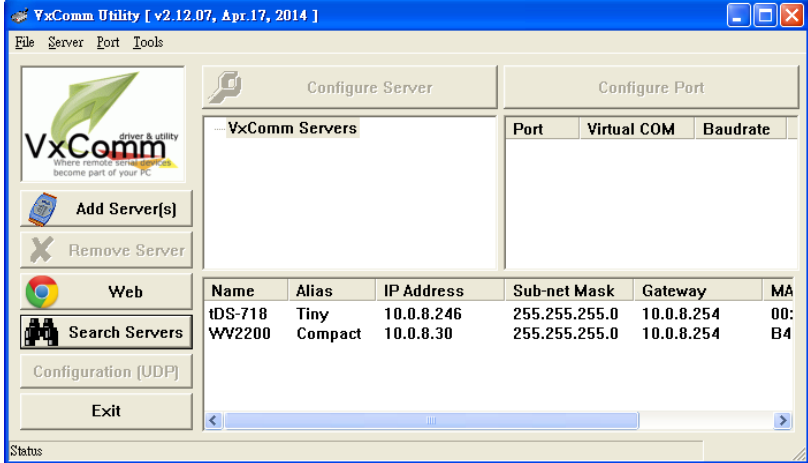

Refer to **"Configuring Ethernet Settings"** in the Quick Start Guide for more detailed information.

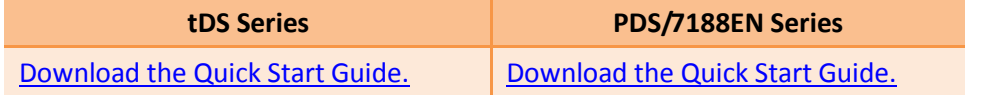

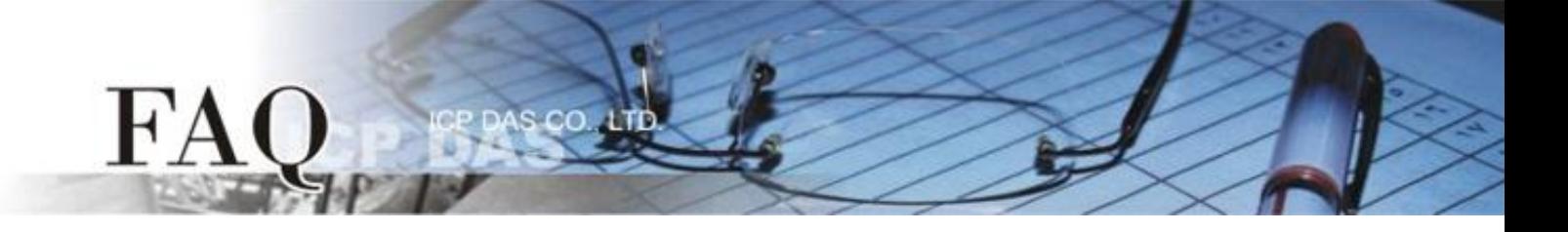

**Step 3:** Open a web browser, and enter the URL for the tDS/PDS/7188EN Series module in the address bar of the browser, or click the **"Web"** button in the VxComm Utility.

**Step 4:** Log in to the Web Server.

### **For tDS Series**

When the login screen is displayed, enter the password (use the default password: admin) in the login password field, and then click the "Submit" button to enter the configuration web page.

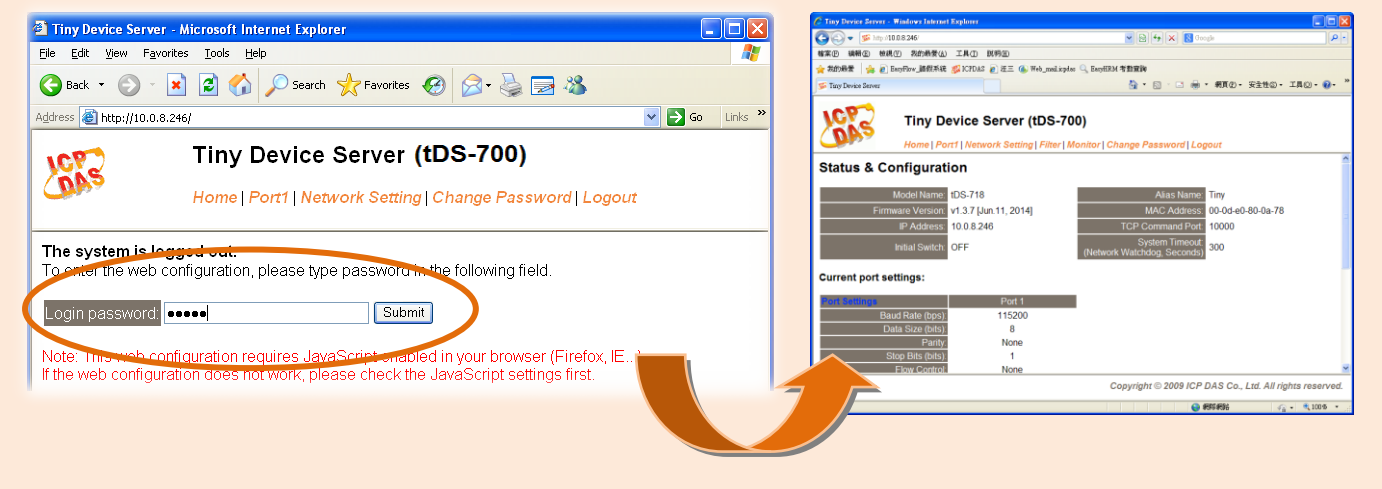

#### **For PDS/7188EN Series**

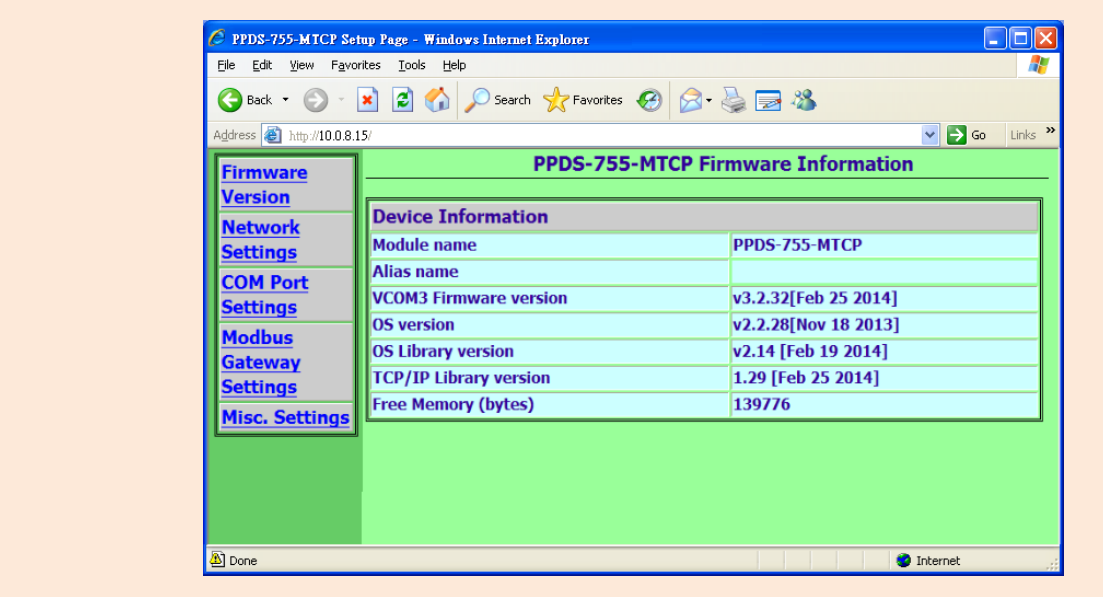

**Step 5:** Configure the TCP Command Port (default: 10000) depending on specific requirements.

#### **For tDS Series**

 $F$ 

- 1. Click the **"Network Setting"** tab to display the **Network Settings** page.
- 2. Enter the required TCP Command Port value in the **TCP Command Port** field.
- 3. Click the **"Update Settings"** button to complete the configuration.

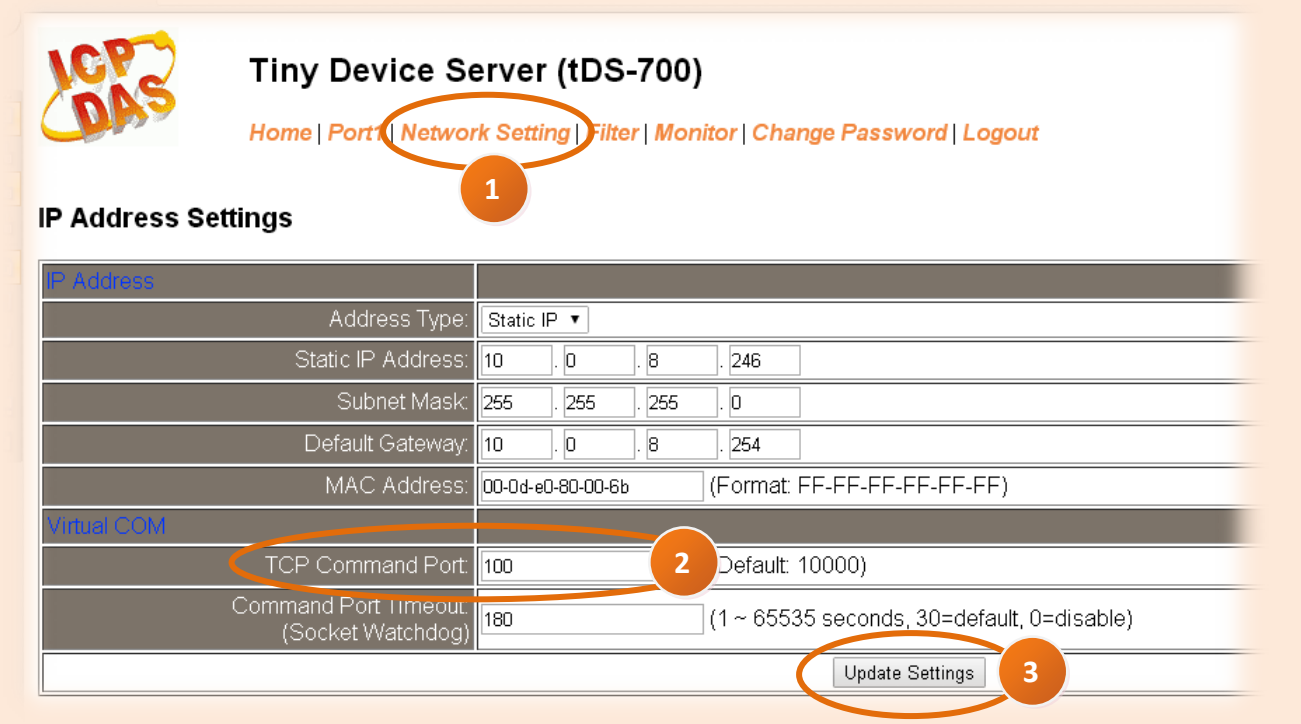

**For example: If the TCP port number for the TCP Command Port is 100, serial port1 on the tDS-718 will be mapped to port 101.**

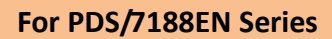

FA

1. Click the **"Network Settings"** tab to display the **Network Settings** page.

co

- 2. Enter the required TCP Command Port value in the **Command Port** field.
- 3. Click the **"SET TCP/IP"** button to complete the configuration.

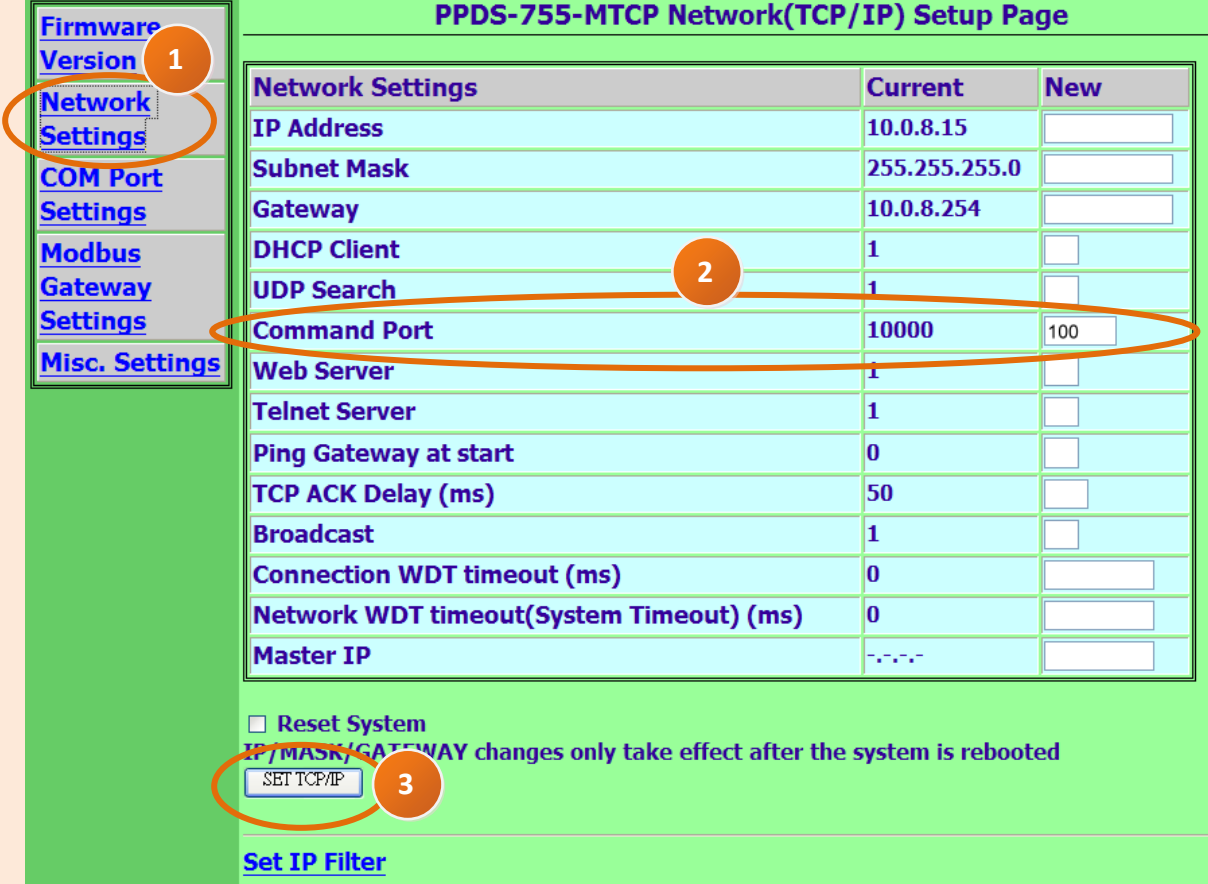

**For example: If the TCP port number for the TCP Command Port is 100, the serial port1/port2/port3/port4/port5 on the PPDS-755-MTCP will be mapped to port 101/102/103/104/105.**

-Complete -